# **1ETHERNET UNIT <1 - 3>**

Copyright © 9. Juni 2004 Bintec Access Networks GmbH

Version 0.9

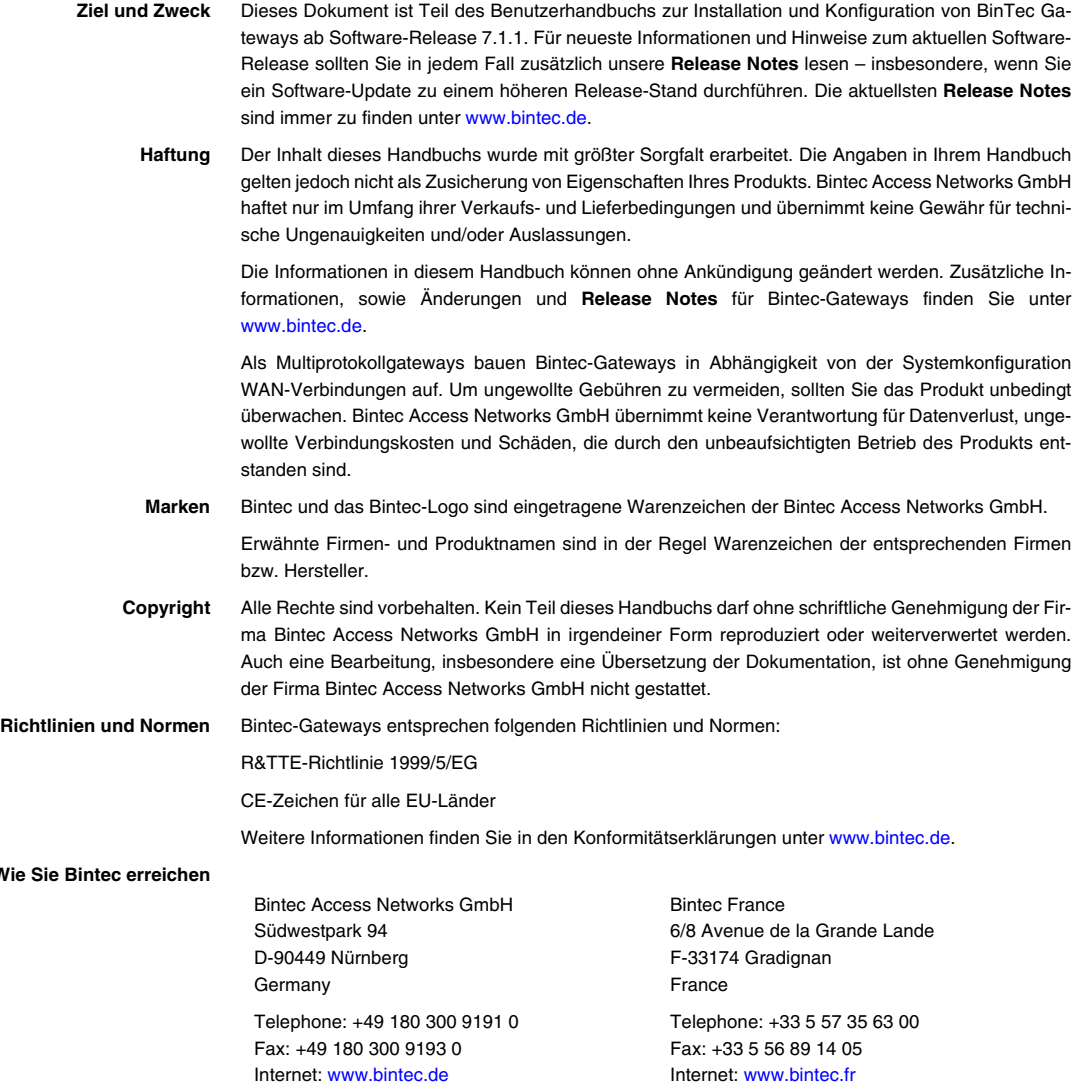

**Wie** 

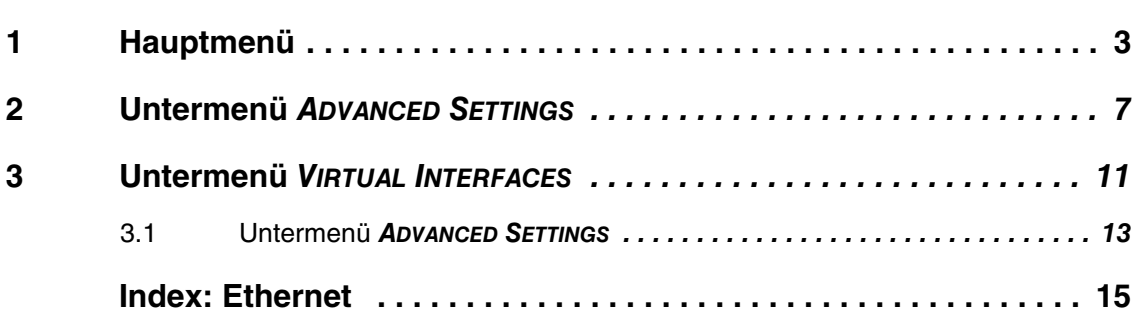

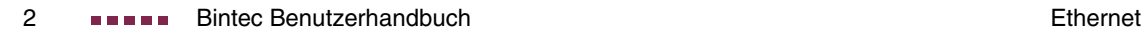

## <span id="page-4-1"></span><span id="page-4-0"></span>**1 Hauptmenü**

**Im folgenden werden die Felder der Menüs ETHERNET UNIT <1 - 3> beschrieben.**

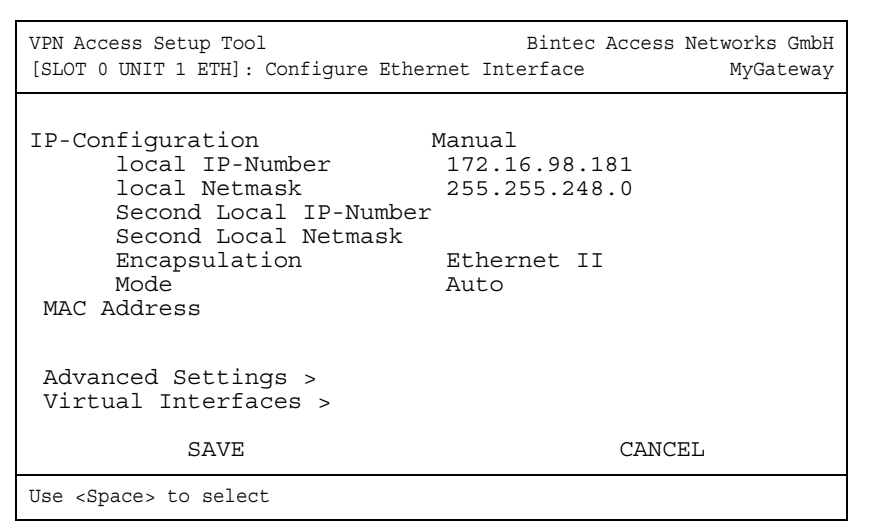

In diesem Kapitel finden Sie die Einstellungen der ETH-Schnittstellen Ihres Gateways. Die ETH-Schnittstellen sind die physikalische Schnittstellen zum lokalen Netzwerk oder zu externen Netzwerken. Im Menü **ETHERNET UNIT <1 - 3>** geben Sie Ihrem Gateway die Adresse, unter der es im LAN/WAN zu erreichen ist. Solange auf Ihrem Gateway diese Werte nicht eingetragen sind, kann es von anderen Hosts im Netzwerk nicht erkannt werden.

Falls Ihr Gateway an ein LAN angeschlossen ist, das aus zwei Teilnetzen besteht, sollten Sie für das zweite Teilnetz eine **SECOND LOCAL IP NUMBER** und eine **SECOND LOCAL NETMASK** eintragen.

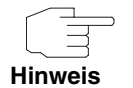

Für die Schnittstellen ETH1, ETH2 und ETH3 werden jeweils die gleichen Einstellungen vorgenommen. ETH1 ist vorkonfiguriert.

**1**

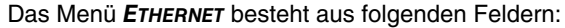

<span id="page-5-5"></span><span id="page-5-4"></span><span id="page-5-3"></span><span id="page-5-2"></span><span id="page-5-1"></span><span id="page-5-0"></span>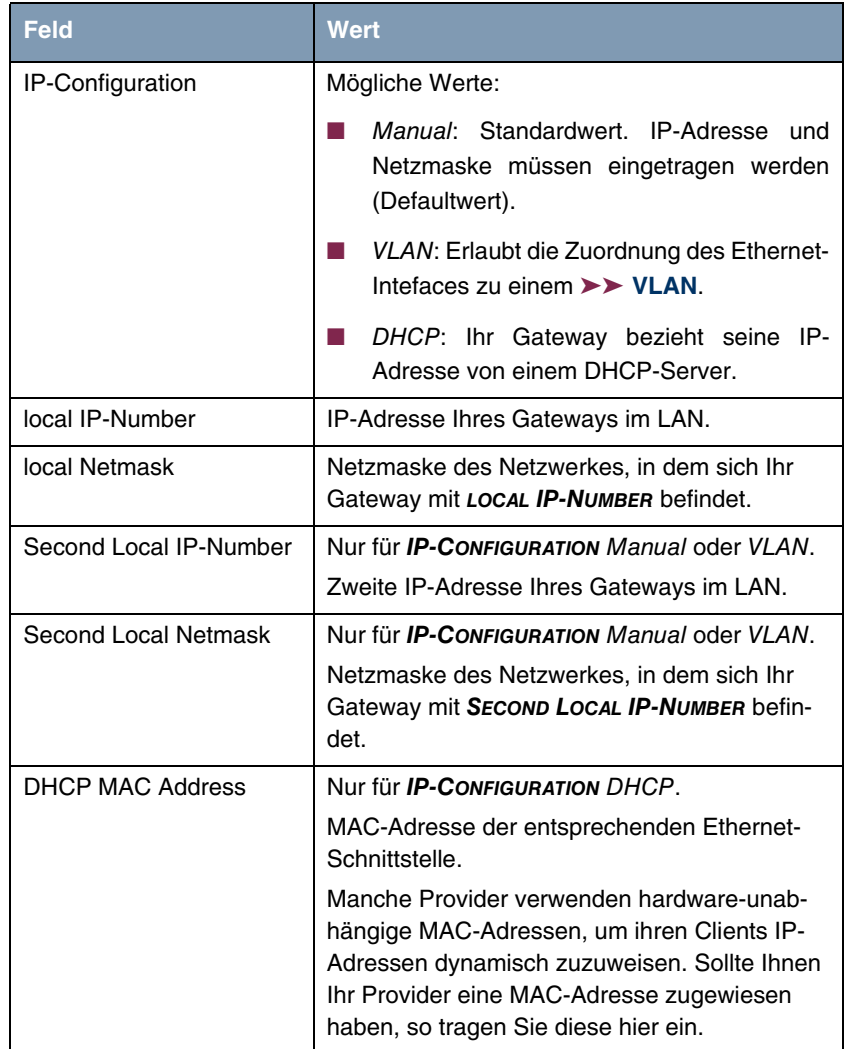

<span id="page-6-3"></span><span id="page-6-2"></span><span id="page-6-1"></span><span id="page-6-0"></span>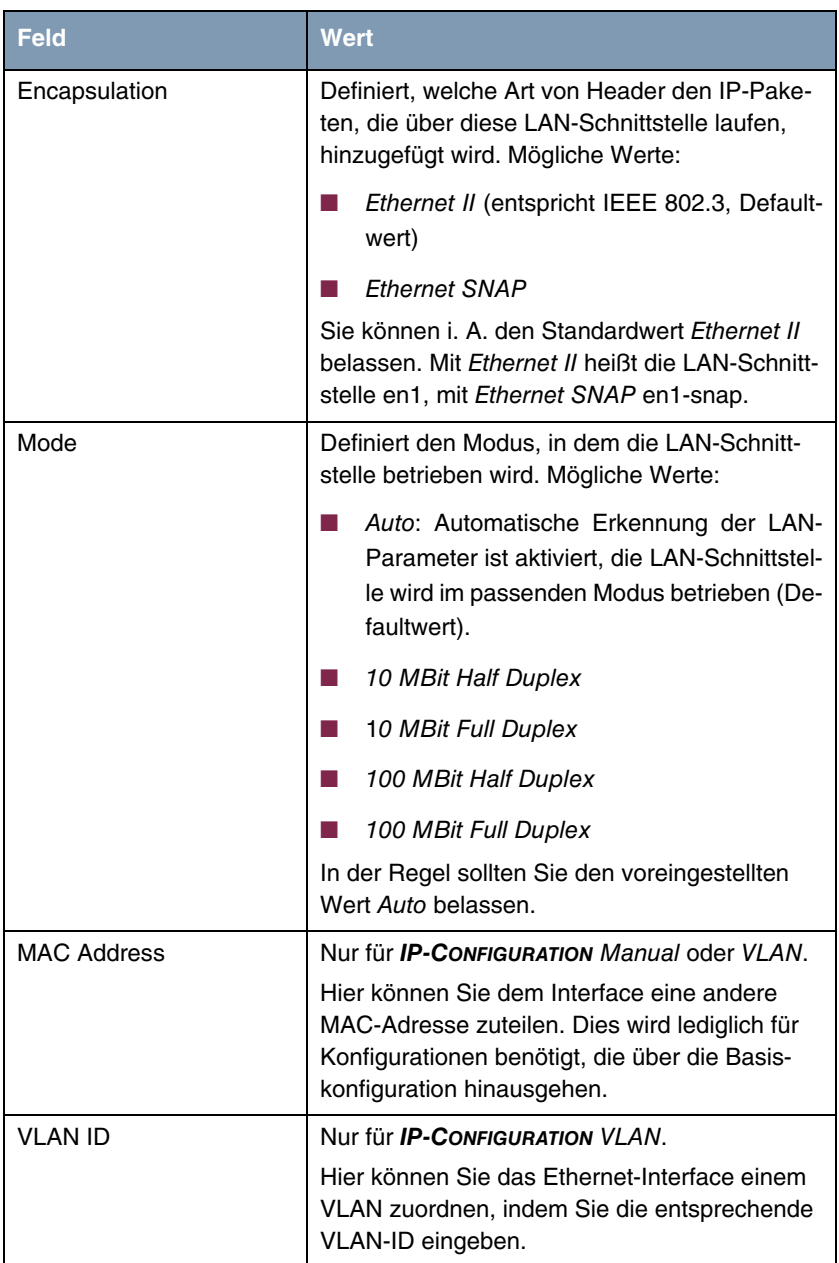

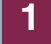

<span id="page-7-0"></span>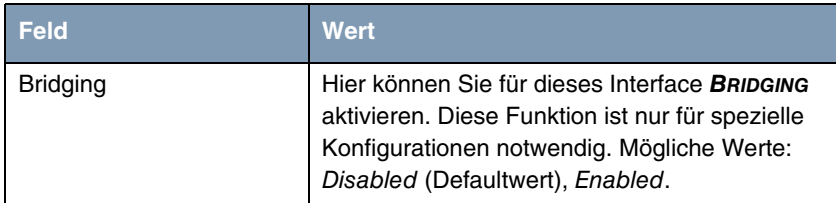

Tabelle 1-1: Felder im Menü **ETHERNET**

## <span id="page-8-1"></span><span id="page-8-0"></span>**2 Untermenü ADVANCED SETTINGS**

**Im folgenden werden die Felder des Untermenüs ADVANCED SETTINGS beschrieben.**

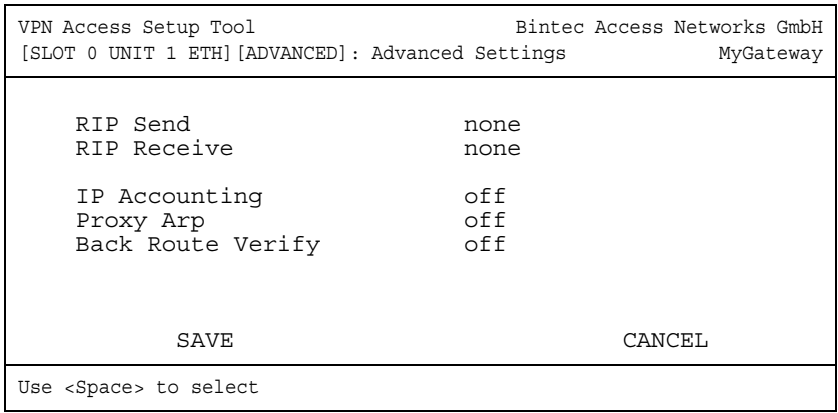

Im Menü **ETHERNET UNIT <1 - 3>** ➜ **ADVANCED SETTINGS** finden Sie Einstellungen zum Routing Information Protocol RIP, IP-Accounting, Proxy ARP und "Back Route Verify".

#### <span id="page-8-2"></span>**Routing - Kurzbeschreibung**

Das ➤➤ **Gateway** empfängt ➤➤ **Datenpakete**, wobei in jedem Paket der Ziel-Host vermerkt ist. Aufgrund der Eintragungen in der sogenannten Routing-Tabelle **WAN PARTNER** ➜ **IP** und **IP** ➜ **ROUTING** entscheidet das Gateway, auf welchem Weg (Route) es das Datenpaket weiterschickt, damit es möglichst schnell (mit möglichst wenigen Zwischenstationen) und günstig ans Ziel gelangt. Die Eintragungen der Routing-Tabelle können entweder statisch festgelegt werden, oder es erfolgt eine laufende Aktualisierung der Routing-Tabelle durch dynamischen Austausch der Routing-Informationen zwischen mehreren Gateways. Diesen Austausch regelt ein sogenanntes Routing-Protokoll, z. B. RIP (Routing Information Protocol).

**RIP (Routing Information Protocol)**

Mit ➤➤ **RIP** tauschen Gateways ihre in Routing-Tabellen gespeicherten Informationen aus, indem sie in regelmäßigen Abständen miteinander kommunizieren und so gegenseitig Ihre Routing-Einträge ergänzen und erneuern. Das **VPN** **Access Gateway** unterstützt sowohl Version 1 als auch Version 2 von RIP, wahlweise einzeln oder gemeinsam.

Man kann dabei aktive und passive Gateways unterscheiden: Aktive Gateways bieten Ihre Routing-Einträge per ➤➤ **Broadcasts** anderen Gateways an. Passive Gateways nehmen die Informationen der aktiven Gateways an und speichern sie, geben aber ihre eigenen Routing-Einträge nicht weiter. Das **VPN Access Gateway** stellt beide Varianten zur Verfügung.

- <span id="page-9-2"></span><span id="page-9-1"></span><span id="page-9-0"></span>**IP Accounting** Diese Option ermöglicht die Aktivierung bzw. Deaktivierung der Erstellung von IP Accounting Meldungen für dieses Interface. Wenn IP Accounting aktiviert ist, wird eine Abrechnungsmeldung generiert (und in die **biboAdmSyslogTable** eingeschrieben), welche detaillierte Informationen über die Verbingungen dieses Interfaces enthält.
	- **Back Route Verification** Hinter diesem Begriff versteckt sich eine einfache, aber sehr leistungsfähige Funktion des **VPN Access Gateway**s. Wenn Backroute Verification bei einem Interface aktiviert ist, werden über diees nur solche Datenpakete transportiert, die auf dem Rückweg über das gleiche Interface geroutet würden. Dadurch können Sie – auch ohne Filter – die Einspeisung von Paketen mit gefälschten IP-Adressen in Ihr LAN verhindern.
	- **Proxy Arp** Mit Hilfe von **►► Proxy ARP** kann das Gateway ►► ARP-Requests aus dem eigenen LAN und aus dem LAN definierter WAN Partnern beantworten. Wenn ein Host im LAN zu einem anderen Host im LAN oder zu einem WAN Partner eine Verbindung aufbauen will, aber dessen Hardware-Adresse nicht kennt, sendet er einen sogenannten ARP-Request als ➤➤ **Broadcast** ins Netz. Wenn auf dem Gateway Proxy ARP aktiviert ist und der gewünschte Host über eine als Host-Route definierte WAN-Verbindung erreichbar ist, beantwortet das Gateway den ARP-Request mit seiner eigenen Hardware-Adresse. Dies ist für den Verbindungsaufbau ausreichend: Die ➤➤ **Datenpakete** werden an das Gateway geschickt, das sie dann an den gewünschten Host weiterleitet.

Die Konfiguration erfolgt in den Menüs **ETHERNET UNIT <1 - 3>** ➜ **ADVANCED SETTINGS**:

<span id="page-10-5"></span><span id="page-10-4"></span>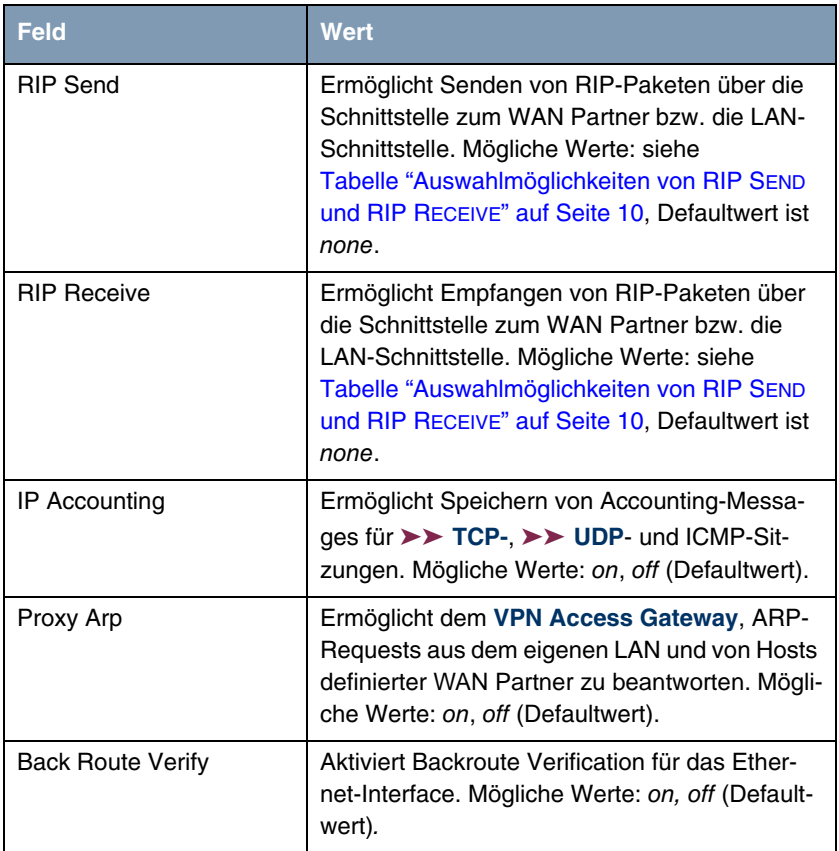

<span id="page-10-2"></span><span id="page-10-1"></span><span id="page-10-0"></span>Tabelle 2-1: Felder im Menü **ADVANCED SETTINGS**

<span id="page-10-3"></span>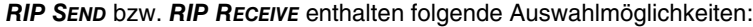

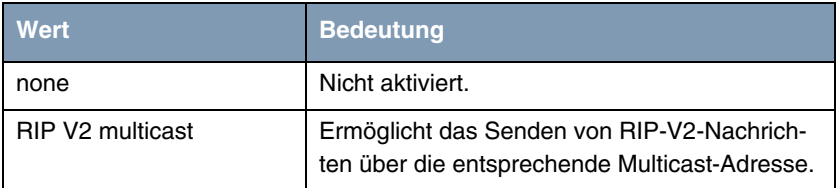

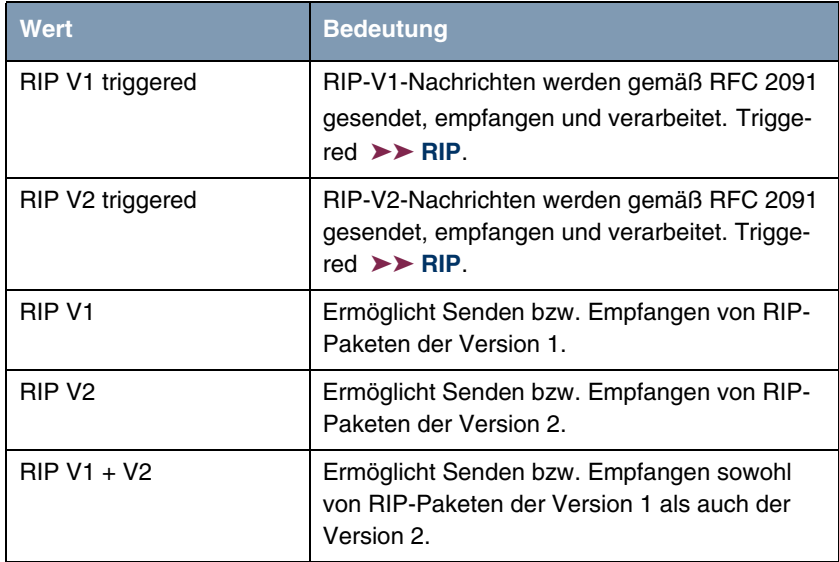

<span id="page-11-0"></span>Tabelle 2-2: Auswahlmöglichkeiten von **RIP SEND** und **RIP RECEIVE**

## <span id="page-12-4"></span><span id="page-12-0"></span>**3 Untermenü VIRTUAL INTERFACES**

**Im folgenden werden die Felder des Untermenüs VIRTUAL INTERFACES beschrieben.**

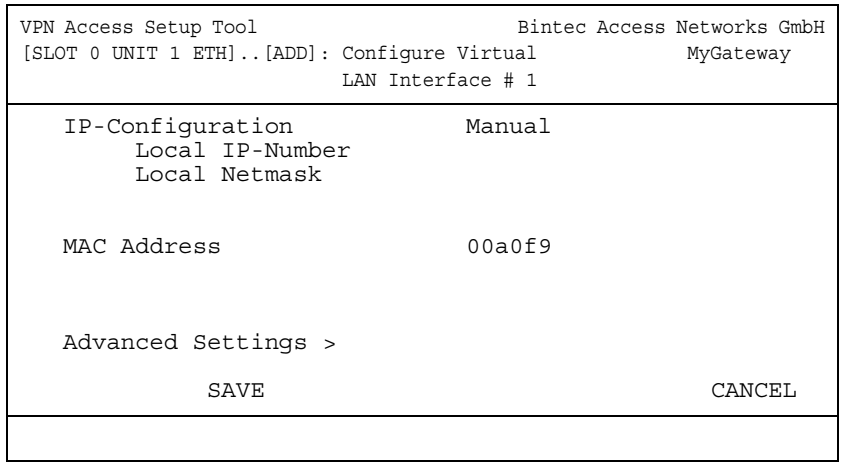

Im Menü **ETHENRET UNIT <1 - 3>** ➜ **VIRTUAL INTERFACES** werden die Virtual Interfaces angezeigt. Im Menü ETHENRET UNIT <1 - 3> → VIRTUAL INTERFACES → **ADD/EDIT** finden Sie Einstellungen zur Konfiguration virtueller Ethernet-Interfaces, die z. B. zur Konfiguration redundanter Netzwerke benötigt werden.

<span id="page-12-3"></span>Das Menü **VIRTUAL INTERFACES** ➜ **ADD/EDIT** besteht aus folgenden Feldern:

<span id="page-12-2"></span><span id="page-12-1"></span>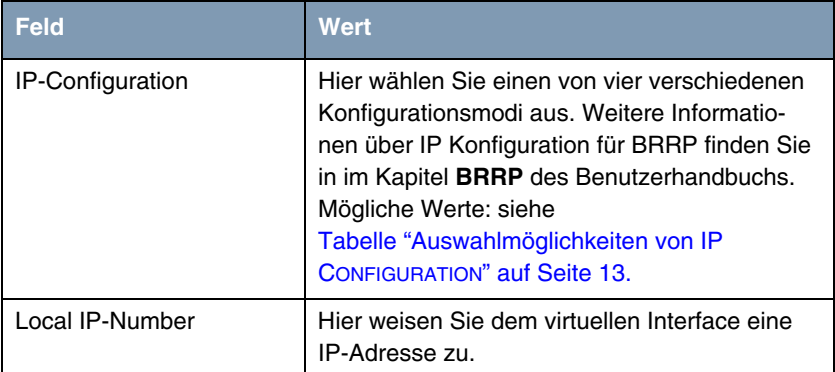

<span id="page-13-2"></span><span id="page-13-1"></span>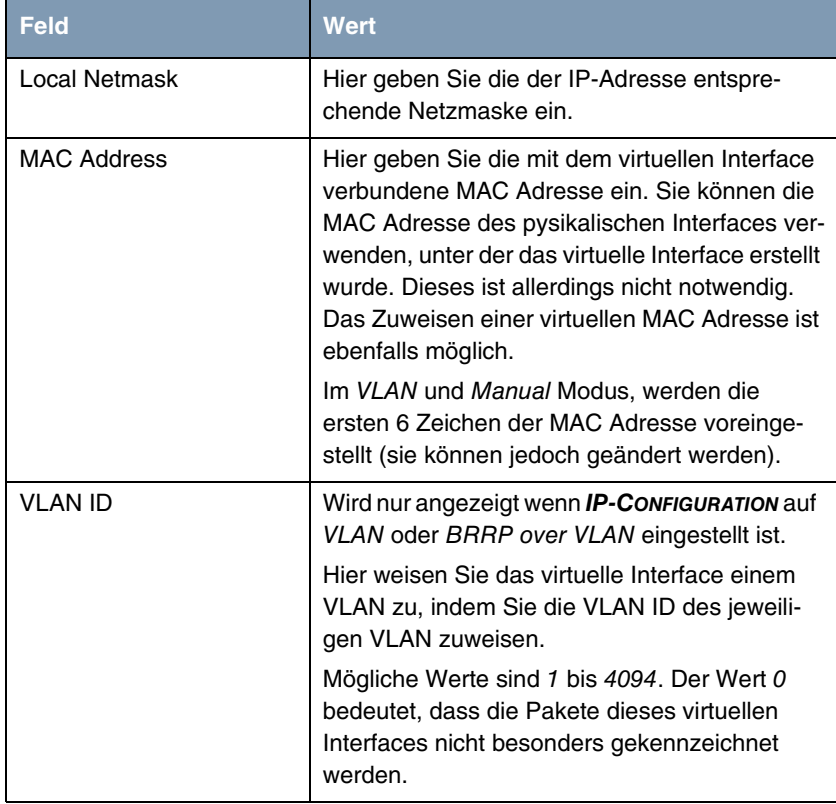

<span id="page-13-3"></span>Tabelle 3-1: Felder im Untermenü **VIRTUAL INTERFACES**

<span id="page-13-0"></span>**IP CONFIGURATION** enthält folgende Auswahlmöglichkeiten:

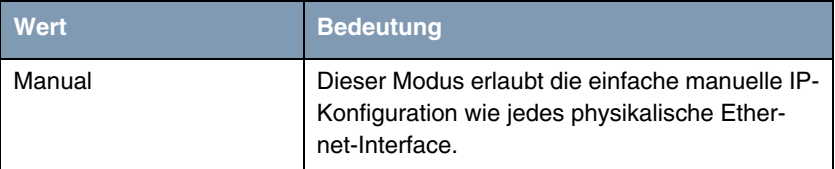

| Wert                  | <b>Bedeutung</b>                                                                                                    |
|-----------------------|----------------------------------------------------------------------------------------------------|
| <b>VLAN</b>           | In diesem Modus wird die VLAN ID konfiguriert.<br>Dieses ist wesentlich für die VLAN Konfigura-<br>tion, da die Zuweisung zu einem VLAN am<br>besten über diese ID vorgenommen werden<br>kann. Die Definition einer MAC Adresse ist in<br>diesem Modus obligatorisch.                                                          |
| <b>BRRP</b>           | In diesem Modus ist der Status des virtuellen<br>Interfaces unabhängig von dem in <b>IFTABLE</b><br>gespeicherten Admin Status, wird jedoch fest-<br>gelegt durch die Tasks im BRRP Watchdog<br>Daemon. Diese werden im Menü BRRP konfi-<br>guriert. Die Definition einer MAC Adresse ist<br>obligatorisch für den BRRP Modus. |
| <b>BRRP over VLAN</b> | In diesem Modus können Sie ein BRRP Gate-<br>way innerhalb der Möglichkeiten und Grenzen<br>eines virtuellen LANs konfigurieren.                                                                                                    |

<span id="page-14-1"></span>Tabelle 3-2: Auswahlmöglichkeiten von **IP CONFIGURATION**

### <span id="page-14-2"></span><span id="page-14-0"></span>**3.1 Untermenü ADVANCED SETTINGS**

Das Untermenü enthält dieselben Option wie das Menü ETHERNET → **ADVANCED SETTINGS.**

[Siehe "Untermenü ADVANCED SETTINGS" auf Seite 13.](#page-14-0)

## <span id="page-16-0"></span>**Index: Ethernet**

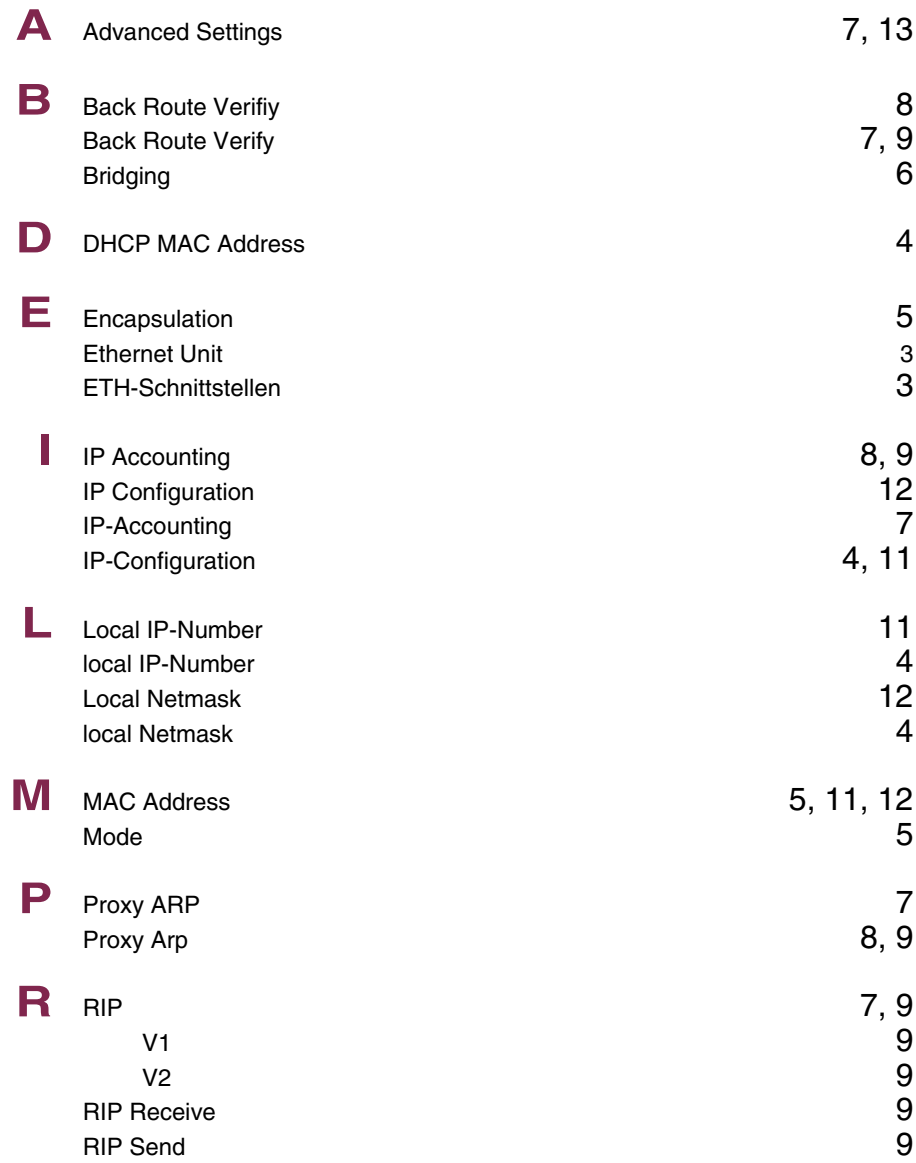

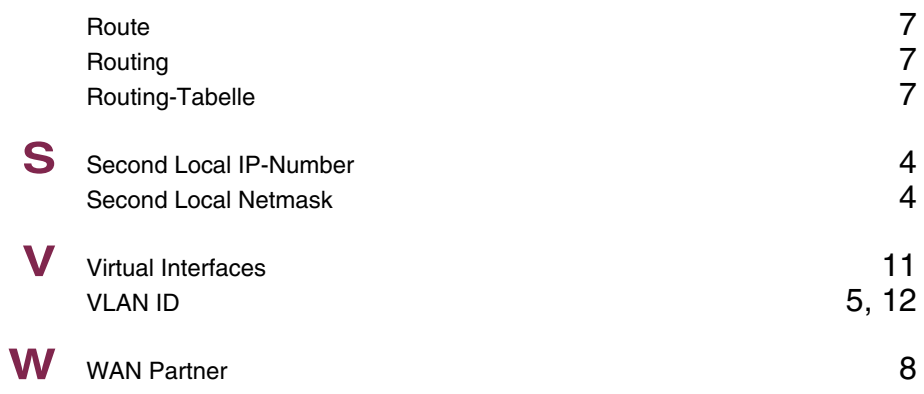